## **September 24, 2019** Version 1

# **Emissions Recall: 2012 Civic PZEV PCM Update**

**This bulletin replaces 17-023,** *Emissions Recall: 2012 Civic PZEV PCM Update.*

#### **AFFECTED VEHICLES**

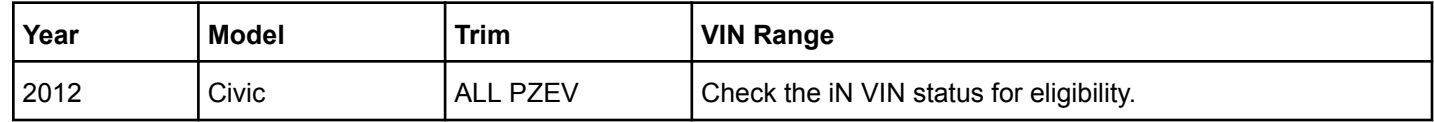

#### **BACKGROUND**

Due to an improper PCM calibration, after starting the engine the PCM cannot properly adjust the air-fuel ratio under certain conditions and the on-board emission-related diagnostic system may not appropriately detect a malfuction. As a result, vehicle emissions may exceed applicable emissions standards and the vehicle contains an improperly functioning on-board emission-related diagnostic system that violates applicable state and federal standards.

#### NOTE

Vehicles previously repaired under service bulletin 17-023, *Emissions Recall: 2012 Civic PZEV PCM Update* must have the PCM software updated with the software listed in this bulletin.

#### **CUSTOMER NOTIFICATION**

Owners of affected vehicles will be sent a notification of this campaign.

Do an iN VIN status inquiry to make sure the vehicle is shown as eligible.

Some vehicles affected by this campaign may be in your new or used vehicle inventory. Repair these vehicles before they are sold.

#### **CORRECTIVE ACTION**

Update the PGM-FI software.

#### **WARRANTY CLAIM INFORMATION**

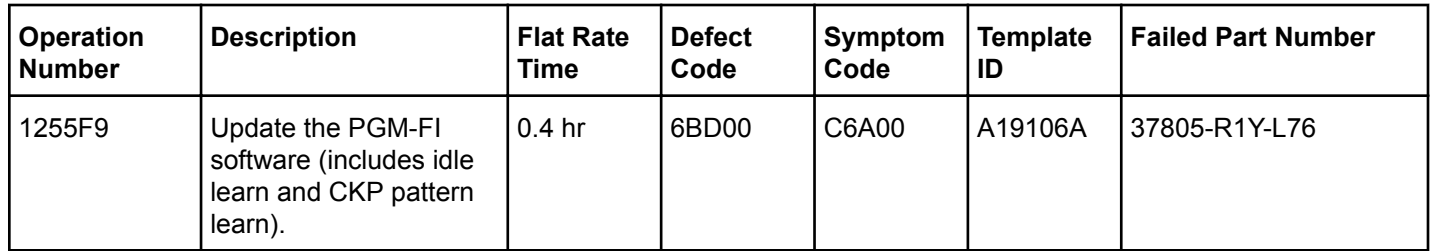

#### Skill Level: Repair Technician

**CUSTOMER INFORMATION:**The information in this bulletin is intended for use only by skilled technicians who have the proper tools, equipment, and training to correctly and safely maintain your vehicle. These procedures should not be attempted by "do-it-yourselfers," and you should not assume this bulletin applies to your vehicle, or that your vehicle has the condition described. To determine whether this information applies, contact an authorized Honda automobile dealer.

#### **SOFTWARE INFORMATION**

#### NOTE

Unnecessary or incorrect repairs resulting from a failure to update the i-HDS are not covered under warranty.

i-HDS Software Version: **1.005.033 or later**

J2534 Software Information:

- PC Application Version **1.1.0.6 or later**
- Database update **17-SEP-2019 or later**

#### **Before beginning the repair, make sure that both the i-HDS and J2534 software are updated as listed above.**

#### **Do only the update listed in this service bulletin.**

**You cannot apply the updates with the MVCI as a standalone tool.** To update the software you must use the MVCI or the DST-i interface in conjunction with the J2534 Rewrite PC application on the i-HDS.

For more information about updating the i-HDS, the MVCI, and vehicle systems, refer to Service Bulletin 01-023, *Updating Control Units/Modules*.

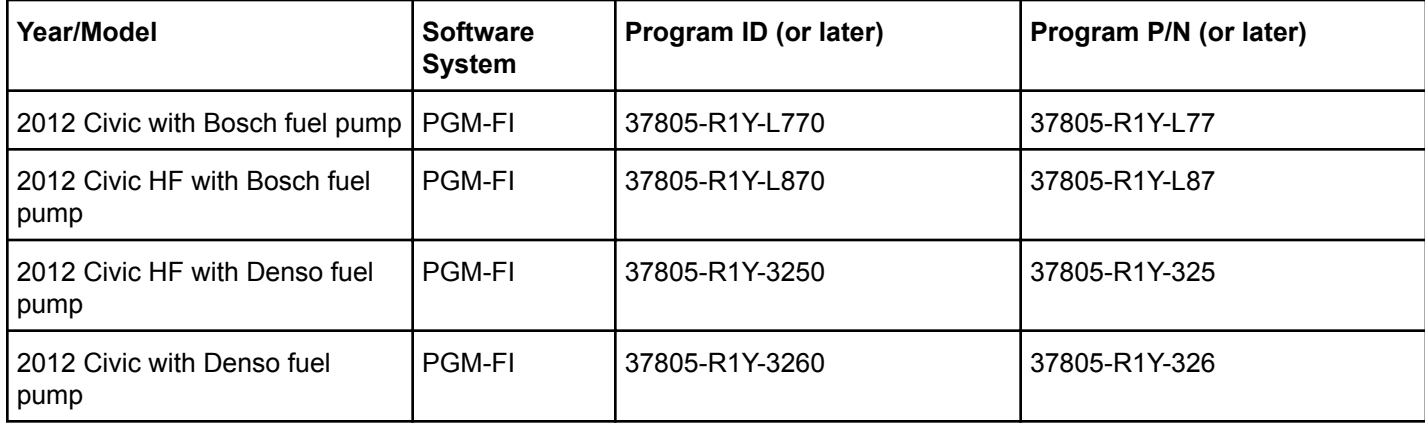

#### **REPAIR PROCEDURE**

#### NOTE

- **Connect a fully charged jumper battery to the vehicle**, and leave it connected during the entire procedure to maintain steady voltage.
- Never turn the ignition to OFF or ACCESSORY during the update. If there is a problem with the update, leave the ignition turned to ON.
- To prevent control unit damage, do not operate anything electrical (headlights, audio system, brakes, A/C, power windows, door locks, etc.) during the update.
- Do not use the MongoosePro VCI tool.
- 1. From the desktop, select **i-HDS**.

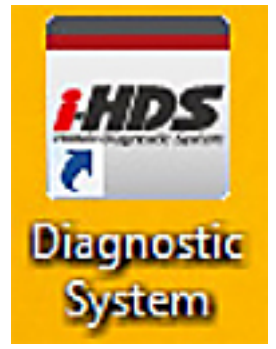

2. From the **HOME menu**, select the **J2534 Rewrite**.

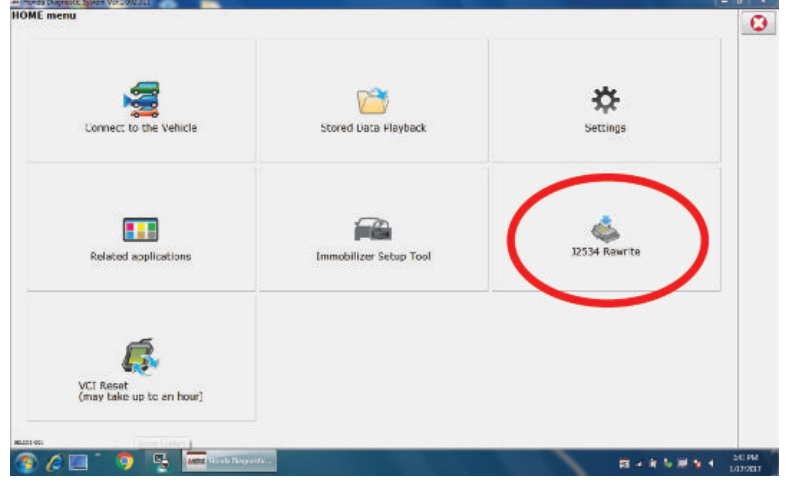

3. Select **Start**. Do not enter a service bulletin number.

![](_page_2_Picture_38.jpeg)

## NOTE

Under certain conditions the **HOME menu** screen may come up. If it does, just minimize it to show the screen under it.

4. Connect the i-HDS to the vehicle and select **Start** to begin reprogramming.

![](_page_3_Picture_26.jpeg)

5. Follow the screen prompts, then select **Next**.

![](_page_3_Picture_27.jpeg)

6. Enter the VIN and Repair Order. Then, select **Next**.

![](_page_4_Picture_21.jpeg)

![](_page_4_Picture_22.jpeg)

7. Select the system you want to update and select **Select**.

## NOTE

Wait until vehicle communication has completed.

![](_page_5_Picture_22.jpeg)

8. Confirm the update information, then select **ENTER** to start reprogramming.

![](_page_6_Picture_26.jpeg)

![](_page_6_Picture_27.jpeg)

Once the module is updated, the following screen appears.

![](_page_6_Picture_28.jpeg)

- 9. Do the ECM/PCM idle learn procedure.
	- 9.1. Reset the ECM/PCM with the i-HDS while the engine is stopped.
	- 9.2. Turn the ignition to OFF.
	- 9.3. Turn the ignition ON, and wait 30 seconds.
	- 9.4. Start the engine. Hold the engine speed at 3,000 rpm without load (A/T in P or N, M/T in neutral) until the radiator fan comes on, then let it idle.
	- 9.5. Let the engine idle for about 5 minutes with the throttle fully closed.

### NOTE

If the radiator fan comes on, do not include its running time in the 5 minutes.

- 10. Do the CKP pattern learn procedure.
	- 10.1. Select **CRANK PATTERN** in the adjustment menu with the i-HDS.
	- 10.2. Select **CRANK PATTERN CLEAR** to clear the CKP pattern.
	- 10.3. Select **CRANK PATTERN LEARNING** with the HDS, and follow the screen prompts.
- 11. *California residents only:* Fill out a Vehicle Emissions Recall Proof of Correction certificate, and use **C6A** as the recall number. Have the service advisor give the certificate to your customer, and advise him or her to keep it as proof that the recall was completed. Your customer will need to submit this certificate to the DMV only if the DMV requests it. If you need more certificates, use reorder number **Y0657**.

![](_page_7_Picture_91.jpeg)

END